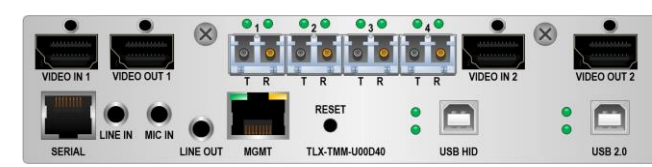

## **TLX KVM/Dual Video Extender Module FPGA Program Code Update Procedure** *thinklogical*®

## **The following procedure documents the process for updating the FPGA Program Code, using a Windowsbased computer, for the following TLX KVM/Dual Video Extender Modules in a CHS-2 or CHS-4 Chassis:**

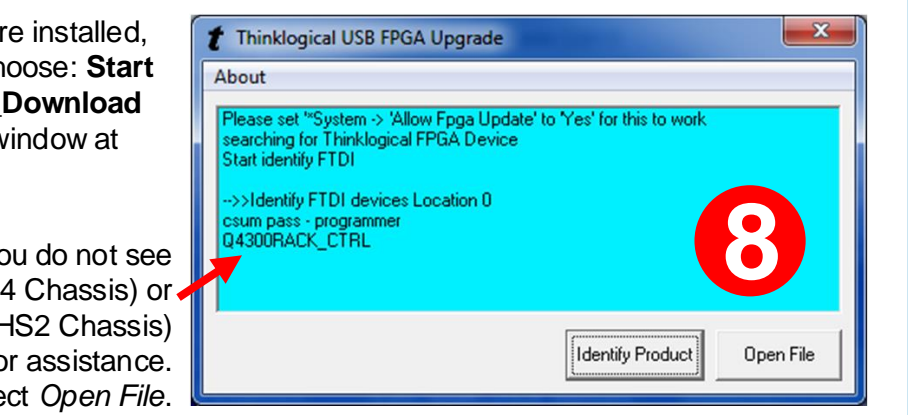

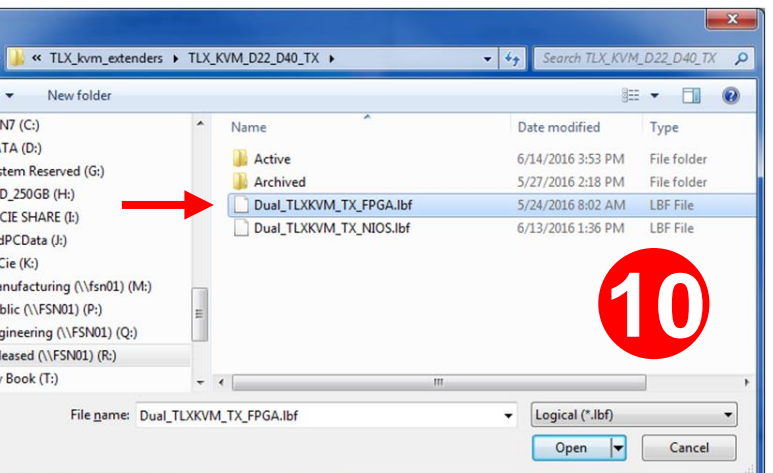

**TLX-TMM/TSM-H000D22, -U000D22, -H000D40, -U000D40 TLX-RMM/RSM-H000D22, -U000D22, -H000D40, -U000D40**

> Q4300RACK\_ CTRL ( CHS **STEP 8 :** If you do not see Q2300RACK\_CTRL (CHS2 Cha call Thinklogical for assist Otherwise, select Oper

**STEP 7:** Once the drivers are install go to the **Start** menu and choose: **Start**   $\rightarrow$  **All Programs**  $\rightarrow$  **FPGA\_Downlo**  $\rightarrow$  FPGA Download. The window a Select *Identify Product*.

**STEP 13:** Select *Open File* and repeat the steps above to update the RX modules.

 $\mathbf{x}$ 

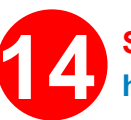

**STEP 9:** You will see a window similar to this, depending on how many slots in the chassis are occupied (2 in this example). As shown, there are three firmware options for each of the TLX KVM modules. **Slot 2 is a TX module and Slot 4 is an RX module.** To upgrade the TX, for example, first select: Slot 2-TLX\_DUAL\_KVM\_TX\_FPGA (left).

**STEP 11:** Select *Open File*. A window similar **f** open to this one will open. Select: Slot2-TLX\_DUAL\_KVM\_TX\_SW\_SPI\_FLASH**.** 

**STEP 10:** A dialog box similar to the one above will appear. **Navigate to the folder with the unzipped firmware files from Step 3 (**Dual\_TLXKVM\_TX\_FPGA.lbf)**.** The dialog box will already be populated with the correct file name. Click *Open*. (This will take approximately 10 minutes.) When complete, the Upgrade window will open**.**

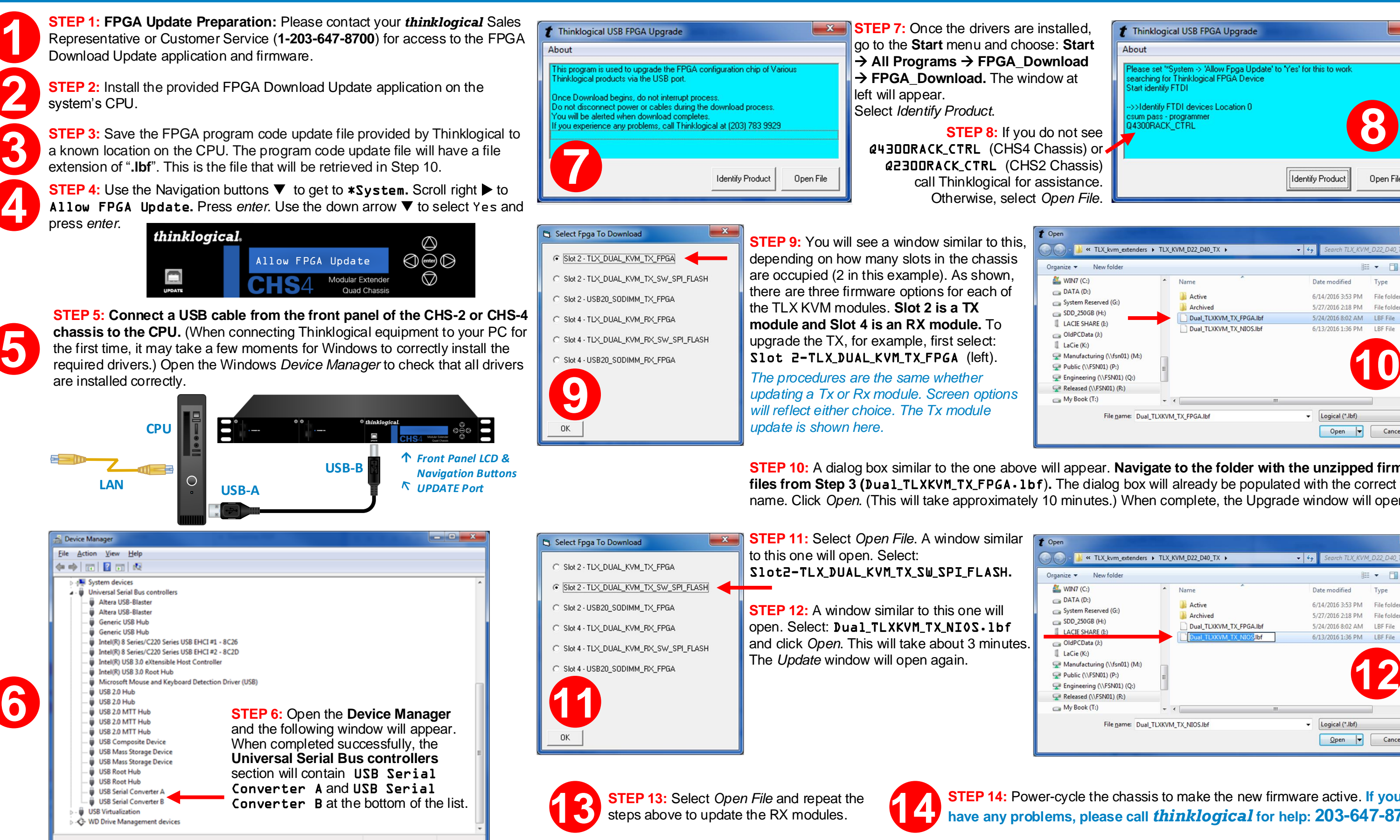

his program is used to upgrade the FPGA configuration chip of Variou left will appear. nce Download begins, do not interrupt process. not disconnect power or cables during the download process. u will be alerted when download complete: <mark>ou experience any problems, call Thinklogical at (203) 783 9929</mark> **Identify Product** Open File

> *The procedures are the same whether updating a Tx or Rx module. Screen options will reflect either choice. The Tx module update is shown here.*

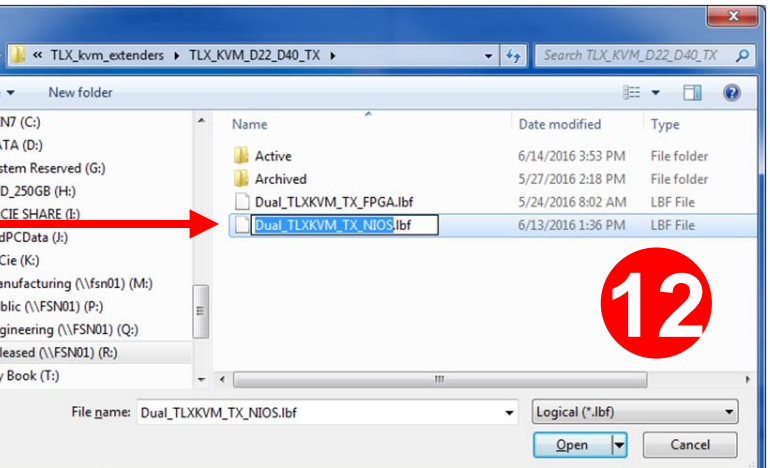

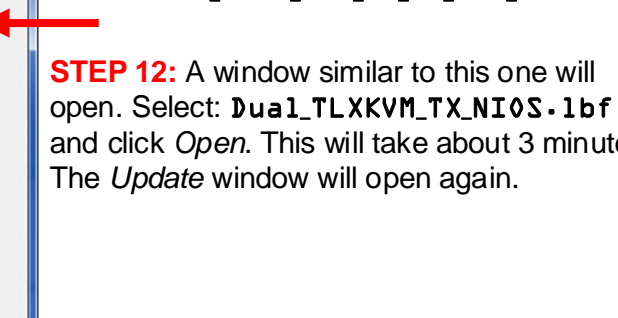

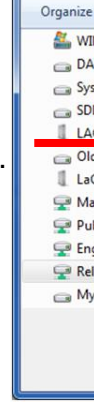

 $\odot$ 

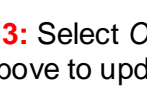

and click *Open*. This will take about 3 minutes.

**STEP 14:** Power-cycle the chassis to make the new firmware active. **If you 14 have any problems, please call** *thinklogical* **for help: 203-647-8700**

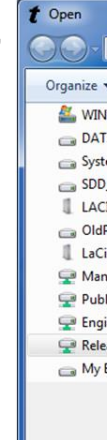